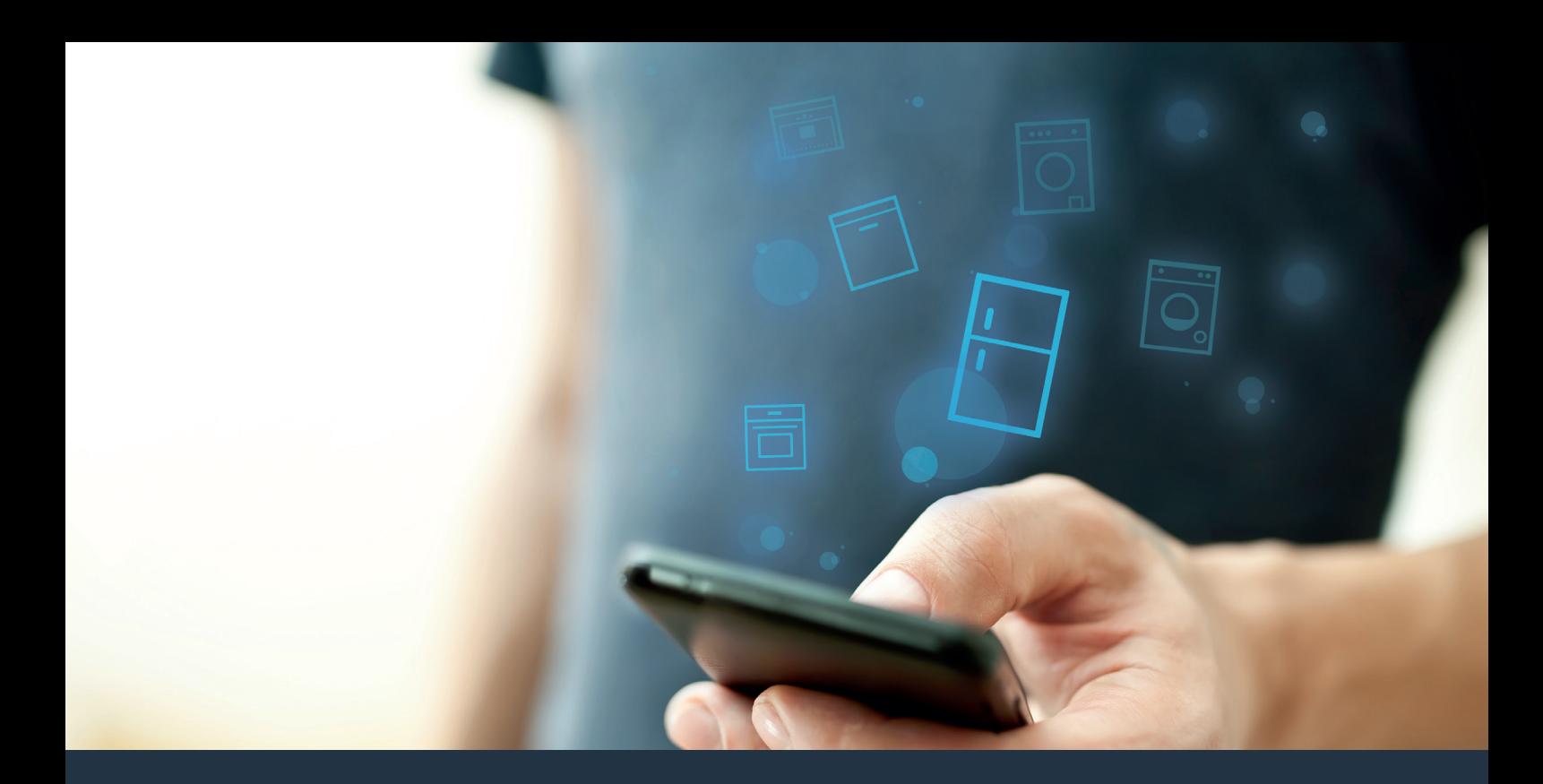

## Koppla upp ditt kylskåp – mot framtiden.

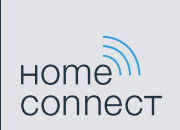

## Med Home Connect kan du nu få ut allt det bästa av ditt kylskåp.

Med Home Connect kan du från och med nu ta dig en titt i ditt kylskåp – oavsett var du just nu befinner dig. På de följande sidorna får du veta hur du kopplar upp kylskåpet med den framtidsorienterade Home Connect-appen och kan utnyttja många andra fördelar. All viktig Home Connect-information hittar du på www.home-connect.com.

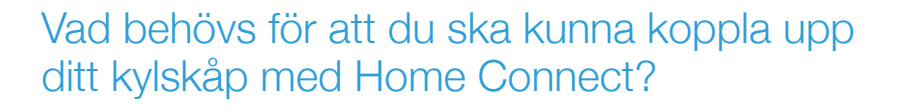

- Din smartphone eller surfplatta ska ha den senaste versionen av operativsystemet.
- Du ska ha hemmanätverksmottagning (WLAN) där kylskåpet är uppställt. Namn och lösenord till ditt hemmanätverk (WLAN):

Nätverksnamn (SSID): .........................................................................

Lösenord (Key): ...................................................................................

- Hemmanätverket ska vara anslutet till Internet-anslutning och WLAN-funktionen ska vara aktiv.
- Ditt kylskåp ska vara uppackat och anslutet.

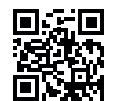

## Steg 1: Installera Home Connect-appen

A Öppna App Store (Apple-enheter) på din smartphone eller surfplatta resp. Google Play Store (Android-enheter).

Mata in sökbegreppet "Home Connect" i Store.

Välj Home Connect-appen och installera den på din smartphone eller surfplatta.

Starta appen och installera din Home Connect-access. Appen leder dig igenom inloggningsprocessen. Notera därefter din e-postadress och ditt lösenord.

Home Connect-tillträdesuppgifter:

E-post: ............................................................................................ Lösenord:...................................................................................

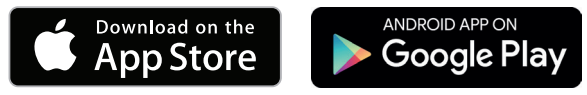

Kontrollera tillgängligheten på www.home-connect.com

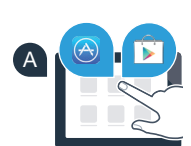

B

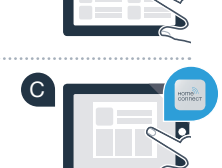

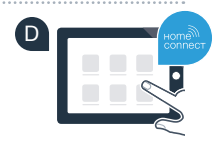

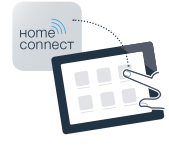

## Steg 2 (användning första gången): Koppla upp kylskåpet mot ditt hemmanätverk (WLAN)

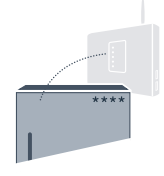

- A Sätt in kylskåpets stickkontakt enligt den medföljande anvisningen. På ditt kylskåp är WLAN-mottagaren inbyggd.
- B Starta kylskåpet och vänta i minst 2 minuter tills den interna apparatinitieringen har slutförts.
- C Kontrollera om din hemnätverksrouter har WPS-funktion (automatisk uppkoppling). (Mer information om detta finns i manualen för routern.)

Har routern WPS-funktion (automatisk uppkoppling)?

Har din router WPS-funktion? **Fortsätt sedan med steg 2.1. – Automatisk uppkoppling (WPS).**

eller Saknar din router WPS-funktion eller vet du inte? **Fortsätt då med steg 2.2 – Manuell uppkoppling (proffsläge).**

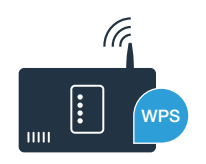

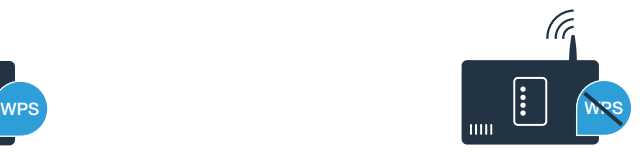

## Steg 2.1: Automatisk uppkoppling av kylskåpet mot ditt hemmanätverk (WLAN)

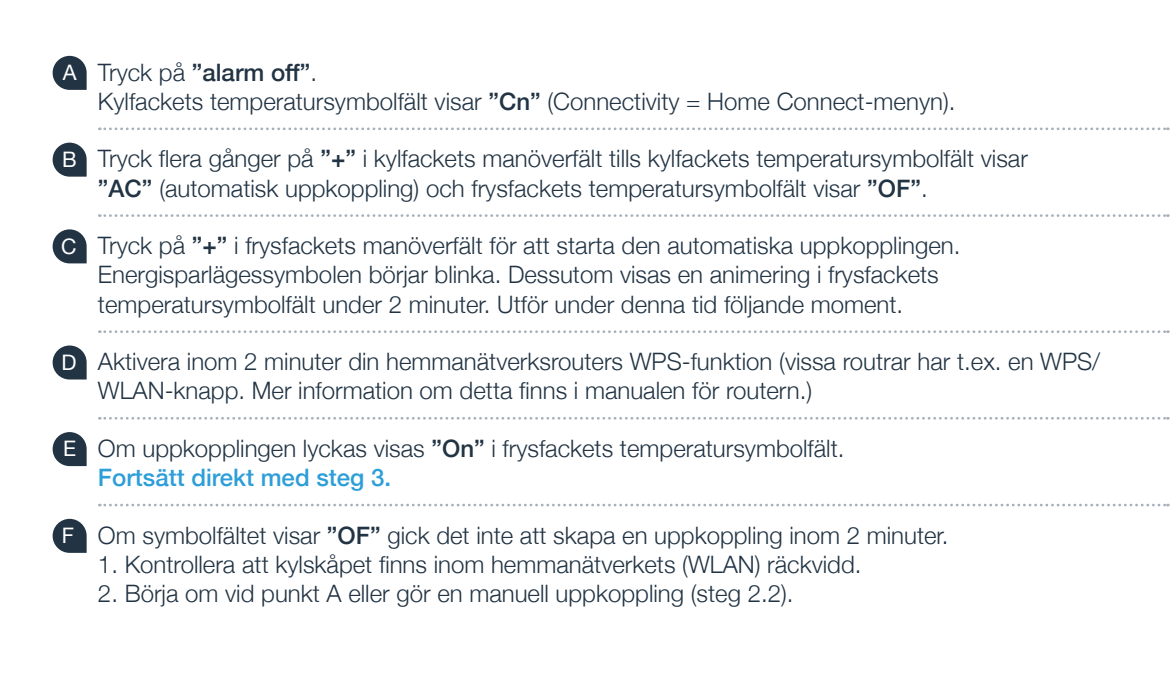

!

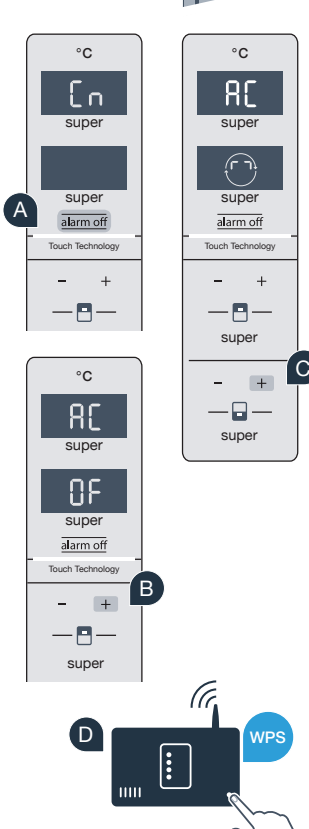

WPS

### De flesta WLAN-routrar har en WPS-funktion. Om den befintliga WLAN-routern inte har någon WPS-funktion eller om denna inte är känd kan du koppla upp kylskåpet manuellt mot hemmanätverket.

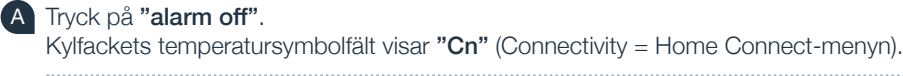

Tryck flera gånger på "+" i kylfackets manöverfält tills kylfackets temperatursymbolfält visar "SA" (manuell uppkoppling) och frysfackets temperatursymbolfält visar "OF".

Steg 2.2: Manuell uppkoppling av kylskåpet

mot ditt hemmanätverk (WLAN)

Tryck på "+" i frysfackets manöverfält. Skåpet är nu klart för manuell uppkoppling.

Energisparlägessymbolen börjar blinka. Dessutom visas en animering i frysfackets temperatursymbolfält under 2 minuter. Utför under denna tid följande moment.

- Kylskåpet har nu skapat ett eget WLAN-nätverk för dataöverföring med nätverksnamnet (SSID), "HomeConnect" som du kan få tillträde till med din smartphone eller surfplatta.
- E Gå till den allmänna inställningsmenyn på din smartphone eller surfplatta och öppna WLAN-inställningarna.

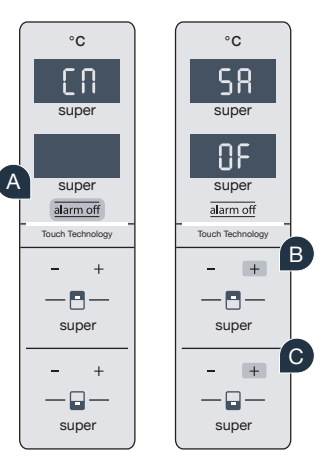

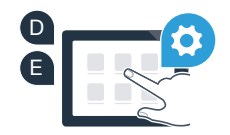

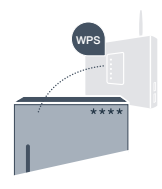

Koppla upp din smartphone eller surfplatta mot WLAN-nätverket (SSID) "HomeConnect" (WLAN-lösenordet [Key] är "HomeConnect"). Uppkopplingen kan ta upp till 60 sekunder!

 G När uppkopplingen är klar öppnar du Home Connect-appen på din smartphone eller surfplatta.

 H Appen söker efter ditt kylskåp i några sekunder. När kylskåpet har hittats matar du in nätverksnamnet (SSID) och lösenordet (Key) till ditt hemmanätverk (WLAN) i tillhörande fält.

Tryck sedan på "Överför till hushållsapparater".

Om uppkopplingen lyckas visas "On" i symbolfältet. Fortsätt sedan med steg 3.

Symbolfältet visar "OF". Ingen uppkoppling kunde åstadkommas inom de 5 minuterna. Kontrollera att kylskåpet finns inom hemmanätverkets (WLAN) räckvidd och upprepa eventuellt förloppet.

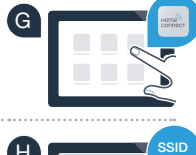

H

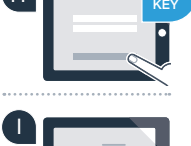

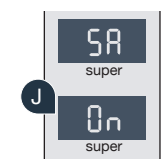

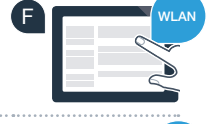

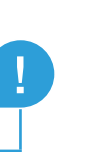

### **Steg 3: Koppla upp kylskåpet** med Home Connect-appen

Kontrollera att appen är aktiv i din mobila terminal!

Tryck på "alarm off". Kylfackets temperatursymbolfält visar "Cn" (Connectivity = Home Connect-menyn).

 B Tryck flera gånger på "+" i kylfackets manöverfält tills kylfackets temperatursymbolfält visar "PA" och frysfackets temperatursymbolfält visar "OF".

 C Tryck på "+" i manöverfältet för att koppla upp kylskåpet med appen. Energisparlägessymbolen tänds. Dessutom visas en animering i frysfackets temperatursymbolfält.

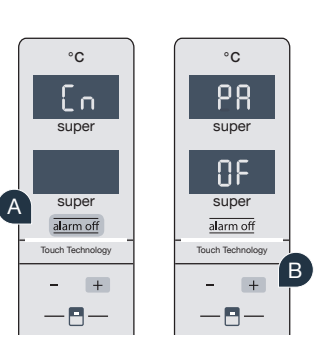

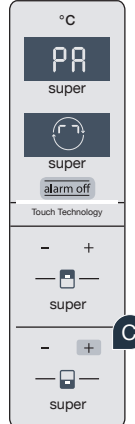

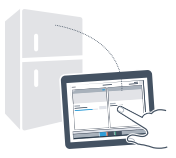

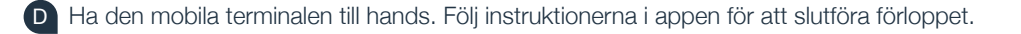

- E Om kylskåpet inte visas automatiskt trycker du i appen på "Sök hushållsapparater" och sedan på "Koppla upp hushållsapparat".
- Om uppkopplingen lyckas visas "PA" i kylfackets temperatursymbolfält och "On" i frysfackets temperatursymbolfält. Ditt kylskåp är nu uppkopplat med appen.

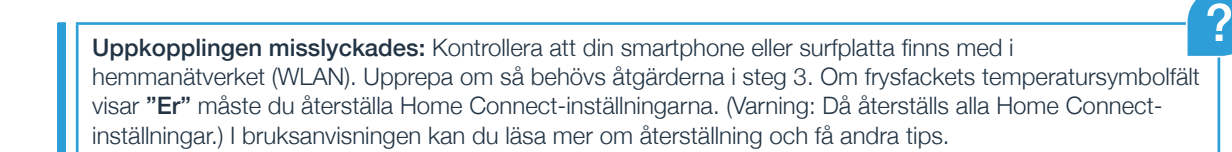

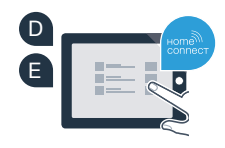

F

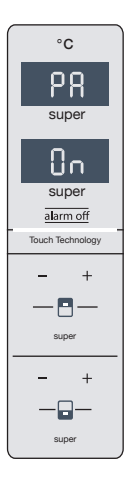

# Aktivera kamerorna

Om ditt kylskåp är uppkopplat mot hemmanätverket (WLAN) och anslutet med Home Connect App kan du aktivera kamerorna:

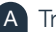

Tryck på "alarm off". Kylfackets temperatursymbolfält visar "Cn".

- b Tryck flera gånger på "+" i kylfackets manöverfält tills kylfackets temperatursymbolfält visar "CA" och frysfackets temperatursymbolfält visar "OF".
- Tryck på "+" i frysfackets manöverfält.
- Frysfackets temperatursymbolfält visar "On" och energisparlägessymbolen tänds. Kamerorna är nu aktiverade.

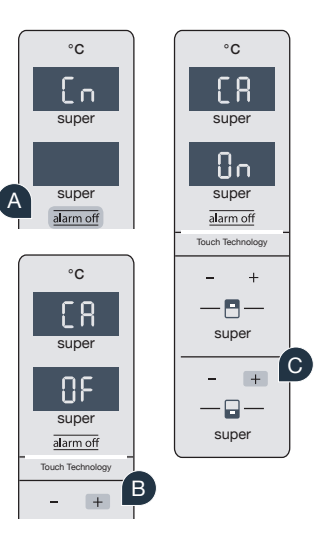

!<br>!

Obs.! Om kamerorna är aktiva och du ofta kontrollerar kylskåpsinnehållet med appen ökar dataöverföringen.

## Avaktivera kamerorna

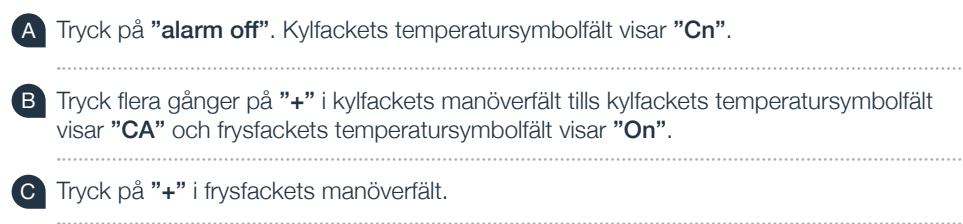

 D Frysfackets temperatursymbolfält visar "OF" och energisparlägessymbolen tänds. Kamerorna är nu avaktiverade.

## Din säkerhet – vår högsta prioritet

#### Datasäkerhet:

Datautbytet sker alltid krypterat. Home Connect uppfyller stränga säkerhetsstandarder och appen är TÜV Trust IT-certifierad. Mer information om dataskydd hittar du på www.home-connect.com

### Apparatsäkerhet:

För att du ska kunna använda ditt kylskåp med Home Connect-funktion på ett säkert sätt ber vi dig att följa säkerhetsföreskrifterna i kylskåpets bruksanvisning.

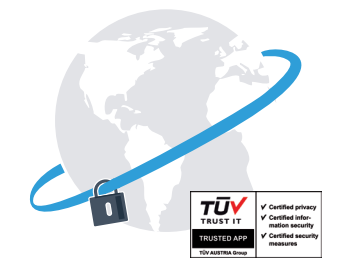

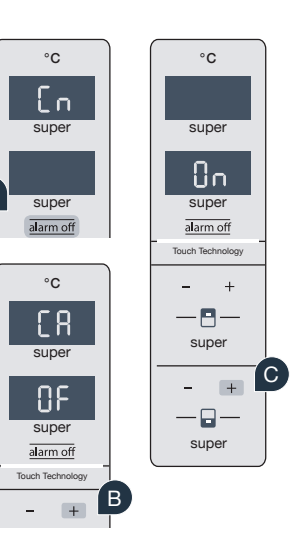

A

Utnyttja friheten att utforma din vardag så som du vill ha den.

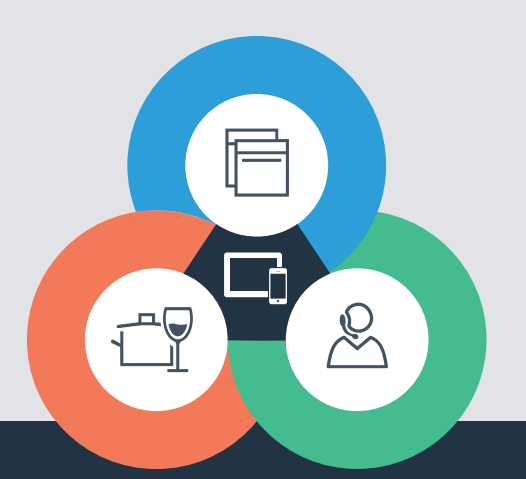

Har du frågor eller vill du kontakta Home Connect Service Hotline? Besök oss då på www.home-connect.com

#### Home Connect är en tjänst från Home Connect GmbH

Apple App Store och iOS är varumärken som tillhör Apple Inc. Google Play Store och Android är varumärken som tillhör Google Inc. Wi-Fi är ett varumärke som tillhör Wi-Fi Alliance TÜV-provningssigillet baseras på en certifiering utförd av TÜV Trust IT GmbH Företagsgruppen TÜV AUSTRIA

9001182127